# **brother.**

# AirPrint 使用說明書

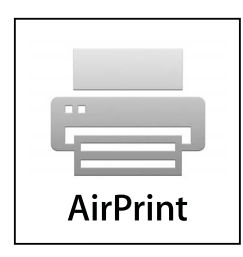

本說明書適用於噴墨型號。

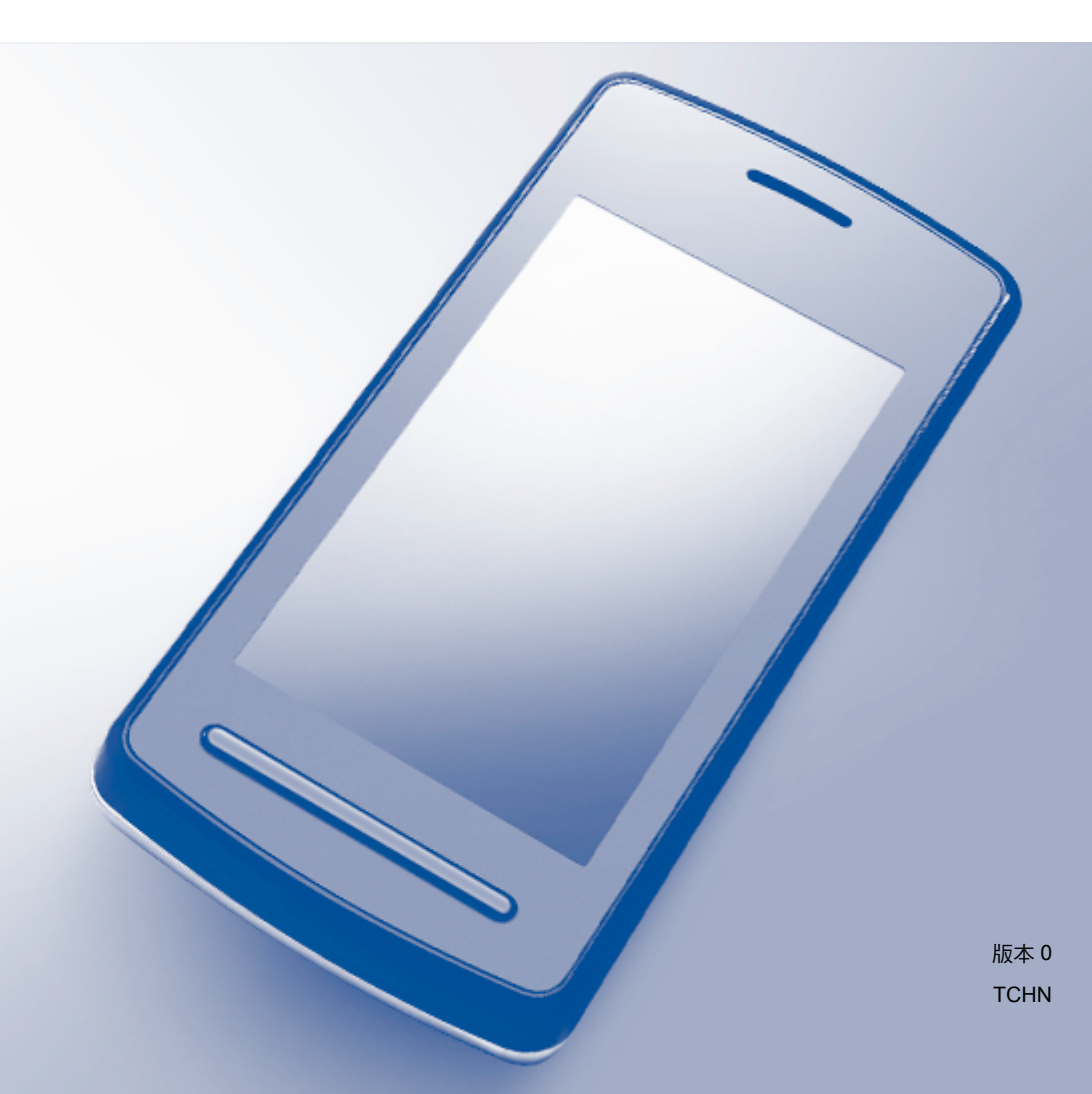

#### 適用型號

本指引適用於以下型號: MFC-J2310

#### 註釋說明

本指引使用以下圖示:

註釋 註釋圖示告訴您如何應對可能出現的狀況或提供此操作如何與其 他功能工作的有關提示。

#### 商標

brother 標識是兄弟工業株式會社的註冊商標。

brother 是兄弟工業株式會社的商標。

iPad、iPhone、iPod、iPod touch、Macintosh、OS X 和 Safari 是蘋果公司在美國和其他國 家的註冊商標。AirPrint 和 AirPrint 標識是蘋果公司的商標。

Wi-Fi Direct 是 Wi-Fi Alliance 的商標。

Wi-Fi Alliance 是 Wi-Fi Alliance 的註冊商標。

本說明書中提及的軟體名稱都有一份軟體許可協定,此協定指明了其相應的所有者。

**Brother** 產品、相關說明書和任何其他材料中出現的任何公司的商標名稱、產品名稱都是其 相應公司的商標或註冊商標。

©2012 兄弟工業株式會社。版權所有。

目錄

Ē,

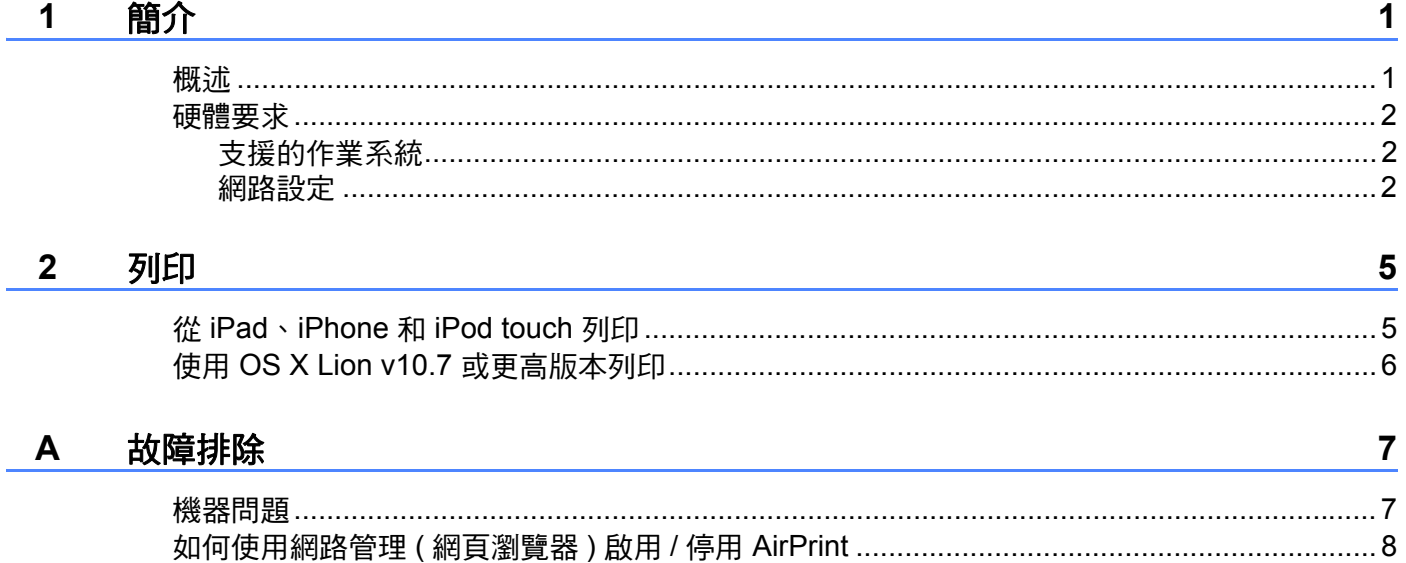

<span id="page-3-0"></span>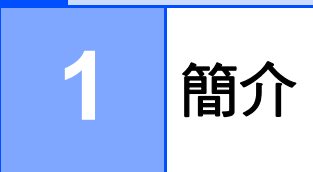

### <span id="page-3-1"></span>概述

AirPrint 讓您可從 iPad、iPhone 和 iPod touch 無線列印照片、電子郵件、網頁和文件,而無 需安裝驅動程式。

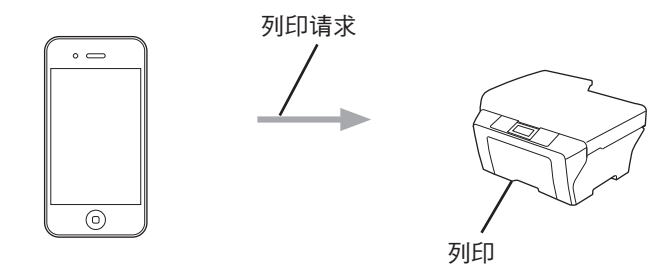

簡介

### <span id="page-4-0"></span>**<sup>1</sup>** 硬體要求 **<sup>1</sup>**

#### <span id="page-4-1"></span>支援的作業系統 **<sup>1</sup>**

AirPrint 與執行最新版 iOS 的 iPad ( 所有機型 )、iPhone (3GS 或後續機型 ) 和 iPod touch ( 第 3 代或後續機型 ) 相容。更多資訊,請造訪 Apple 網站 [\(http://support.apple.com/kb/HT4356\)](http://support.apple.com/kb/HT4356)。

#### <span id="page-4-2"></span>網路設定 **<sup>1</sup>**

若要使用 AirPrint,您的行動裝置必須連接到本 Brother 機器所在的無線網路。AirPrint 支援 使用 ad-hoc 模式、基礎架構模式或 Wi-Fi Direct™ ( 僅限受支援的型號 ) 的無線連接。

若要配置行動裝置的無線網路設定,請參閱行動裝置的使用說明書。可在 Apple 網站上查看 行動裝置的使用說明書,預設狀態下可在 Safari 的 Bookmarks 資料夾中找到該使用說明書 的連結。

若要配置本 Brother 機器的無線網路設定,請參閱本 Brother 機器的快速安裝指南和網路使 用說明書。

如果您的 Brother 機器支援 Wi-Fi Direct, 而且您想配置 Brother 機器的 Wi-Fi Direct 網路設 定,請從 Brother Solutions Center 網站 [\(http://solutions.brother.com/\)](http://solutions.brother.com/) 下載 Wi-Fi Direct 網 路的說明書。

#### **Ad-hoc** 模式 **<sup>1</sup>**

在不使用無線存取點 / 路由器的情況下,將您的行動裝置連接到本 Brother 機器。

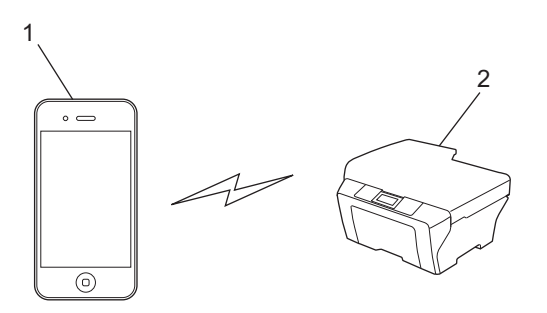

- **1** 行動裝置
- **2** 無線網路設備 **(** 本 **Brother** 機器 **)**

#### 基礎架構模式 **<sup>1</sup>**

透過無線存取點 / 路由器,將您的行動裝置連接到本 Brother 機器。 ■ 透過本 Brother 機器內建的無線功能連接到無線存取點 / 路由器時:

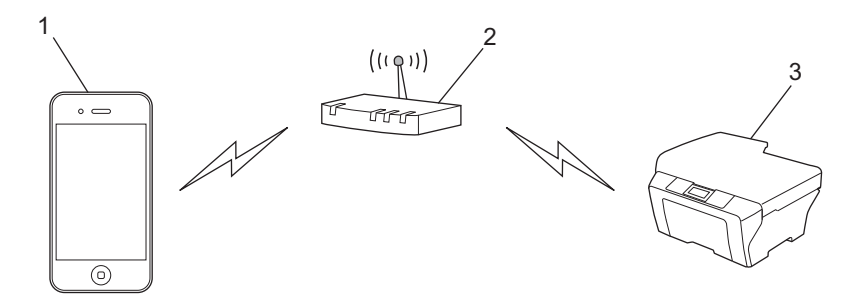

- 行動裝置
- 無線存取點 **/** 路由器
- 無線網路設備 **(** 本 **Brother** 機器 **)**

■透過網路連接線將本 Brother 機器連接到無線存取點 / 路由器時:

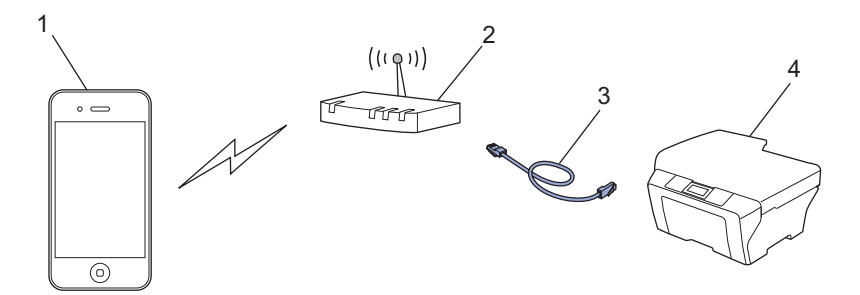

- 行動裝置
- 無線存取點 **/** 路由器
- 網路連接線
- 有線或無線網路設備 **(** 本 **Brother** 機器 **)**

#### **Wi-Fi Direct** 網路 **<sup>1</sup>**

透過 Wi-Fi Direct 將您的行動裝置連接到本 Brother 機器。Wi-Fi Direct 可讓您在 Brother 機 器和行動裝置之間配置一個加密的無線網路,不需要使用存取點。

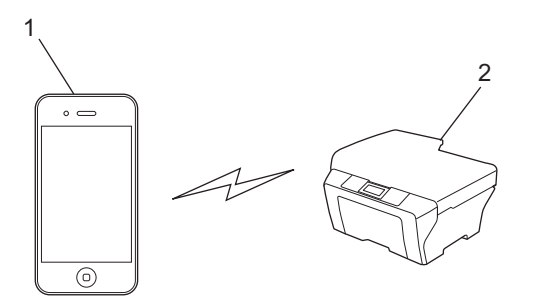

- **1** 行動裝置
- **2** 本 **Brother** 機器

註釋 -

使用 Wi-Fi Direct 時, Brother 機器僅支援一對一無線通訊。

#### <span id="page-7-1"></span><span id="page-7-0"></span>從 **iPad**、**iPhone** 和 **iPod touch** 列印 **<sup>2</sup>**

視乎應用程式,列印步驟可能會有所不同。下文以 Safari 為例進行說明。

- **4 確保您的 Brother 機器已開啟。**
- 2 使用 Safari 打開您想列印的頁面。
- 8 點選 !
- 4 點選列印。
- 6 確保已選擇本 Brother 機器。 如果選擇其他機器,或者如果尚未選取印表機,點選顯示的印表機名稱或**選取印表機**。 將顯示可用機器的清單。點選本機器。
- 6 選擇任何可用選項,例如列印頁數、雙面列印 ( 若本機器支援 )。
- 點選列印。

#### 註釋

- 紙張大小和紙張類型設定由 iOS 應用程式確定。
- •如果本機器支援安全功能鎖功能,電腦列印受到限制時,無法透過 AirPrint 進行列印。有 關安全功能鎖的詳細資訊,請參閱網路使用說明書和進階使用說明書。

#### <span id="page-8-0"></span>使用 **OS X Lion v10.7** 或更高版本列印 **<sup>2</sup>**

視乎應用程式,列印步驟可能會有所不同。下文以 Safari 為例進行說明。

- **確保您的 Brother 機器已開啟。**
- $\overline{2}$  在您的 Macintosh 電腦上,使用 Safari 打開您想列印的頁面。
- 6 選擇檔案,再按一下列印。
- 4 確保已選擇本 Brother 機器。 如果選擇其他機器,或者如果尚未選取印表機,按一下**印表機**下拉式選單,然後從可用 印表機清單或附近的印表機中選擇您的 Brother 機器。
- 選擇任何可用選項,例如列印頁數、雙面列印 ( 若本機器支援 )。
- 6 按一下列印。
- g 按一下好。

#### 註釋

如果本機器支援安全功能鎖功能,電腦列印受到限制時,無法透過 AirPrint 進行列印。有 關安全功能鎖的詳細資訊,請參閱網路使用說明書和進階使用說明書。

<span id="page-9-0"></span>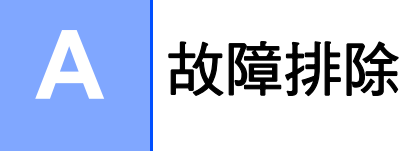

本章闡述如何解決您在透過本 Brother 機器使用 AirPrint 功能的過程中可能會遇到的常見問 題。如果您閱讀本章後仍無法排除故障,請造訪 Brother Solutions Center 網站 [\(http://solutions.brother.com/\)](http://solutions.brother.com/)。

#### <span id="page-9-1"></span>機器問題 **<sup>A</sup>**

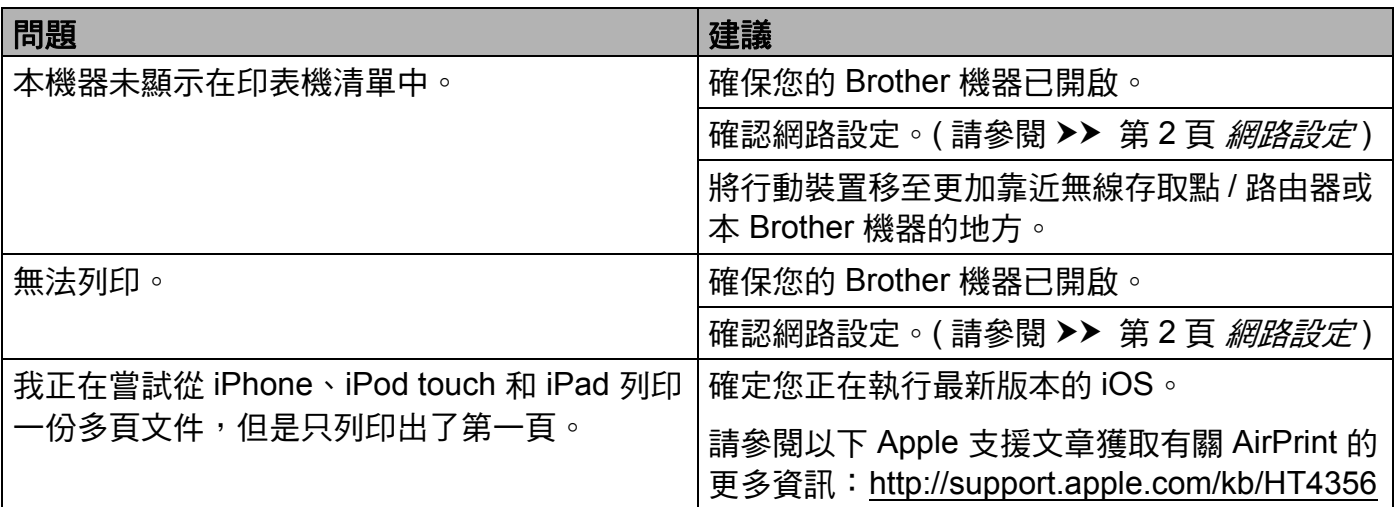

#### <span id="page-10-0"></span>如何使用網路管理 **(** 網頁瀏覽器 **)** 啟用 **/** 停用 **AirPrint <sup>A</sup>**

可使用標準網頁瀏覽器啟用和停用本機器的 AirPrint 功能 ( 預設狀態下為啟用 )。

● 確認本機器已連接到電腦所接入的網路。

- 2 打開您電腦上的網頁瀏覽器。
- **3** 在瀏覽器位址列中輸入 「http://machine's IP address/」 ( 「machine's IP address」為 機器的 IP 位址 )。

■例如:

http://192.168.1.2/

#### 註釋

- 您可以在控制面板的網路選單中查看機器的 IP 位址。更多詳細資訊,請參閱本機器的網 路使用說明書。
- 如果設有網路管理的登入密碼,請在 Login ( 登入 ) 方塊中輸入密碼,然後按一下 <del>■</del>。
- 4 視乎機器,將顯示以下其中一個螢幕:

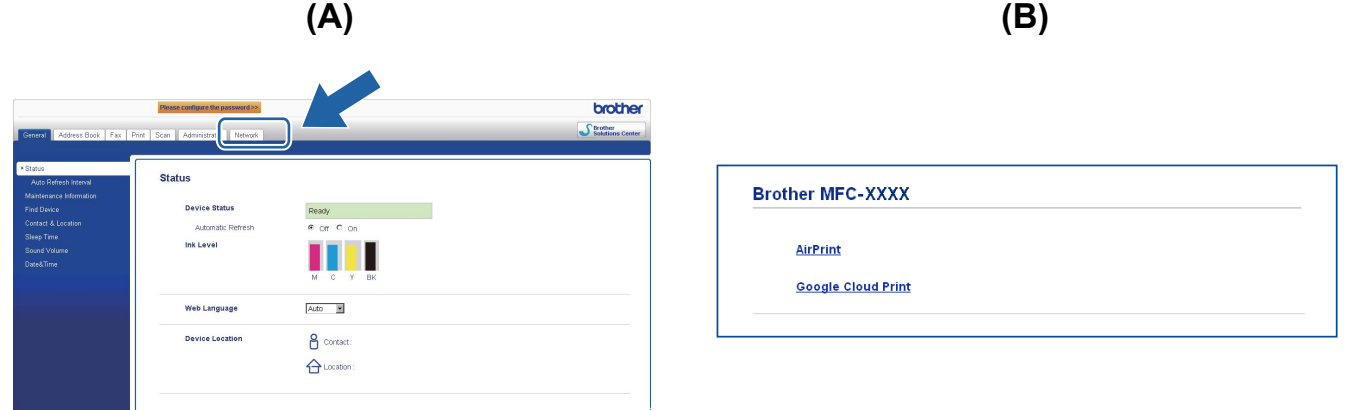

執行以下操作之一:

■ 如果顯示螢幕 (A)

- 1 按一下 **Network** ( 網路 )。
- 2 按一下 **Protocol** ( 通訊協定 )。

3 如果您想停用 AirPrint,取消選取 **AirPrint**;如果您想啟用 AirPrint,選取 **AirPrint**。

4 按一下 Submit ( 送出 )。

**A**

故障排除

- 如果顯示螢幕 (B)
	- 1 按一下 **AirPrint**。
	- 2 如果您想停用 AirPrint, 選取 Disabled ( 停用 ); 如果您想啟用 AirPrint, 選取 **Enabled** (啟用)。
	- 3 按一下 **Submit** ( 送出 )。

6 重新啟動本機器。

## **brother.**

#### 請造訪我們的全球網站 **<http://www.brother.com/>**

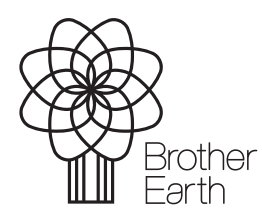

[www.brotherearth.com](http://www.brotherearth.com)